## Инструкция по заполнению Экспертного профиля тренера Ассоциации бизнес-тренеров России

https://biznes-trainer.ru/

1. Регистрация.

Для регистрации переходим по ссылке <https://biznes-trainer.ru/registration/>. Заполняем все поля и нажимаем "Зарегистрироваться"

**\* Логин на английском языке, email должны быть уникальными. Если логин/email уже есть в системе, то вам необходимо придумать другой, иначе система вас не пропустит на следующий этап**

**\* Не забудьте запомнить/сохранить логин и пароль**

ГЛАВНАЯ / РЕГИСТРАЦИЯ

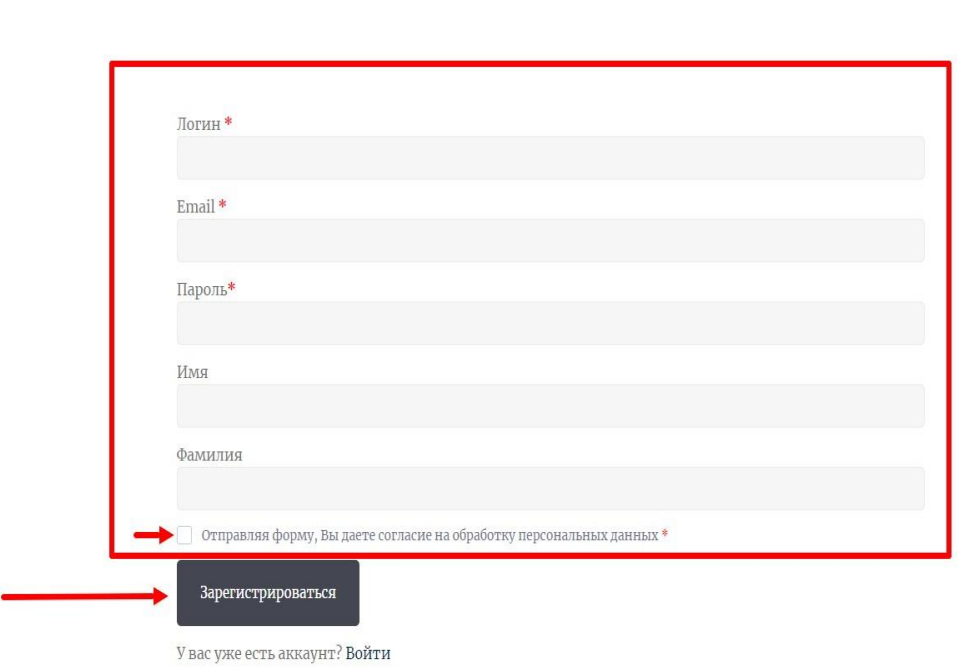

## Регистрация

Далее произойдет автоматический переход на страницу <https://biznes-trainer.ru/dashboard/> Нажимаем "Добавить профиль"

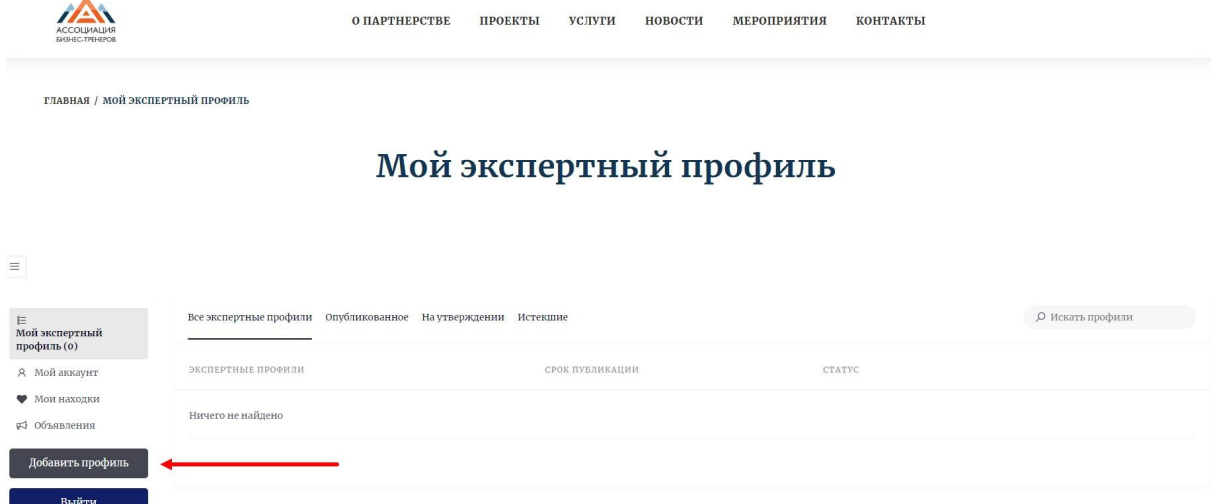

Также на указанный вами электронный ящик придет письмо об успешной регистрации.

**\* Если по каким то причинам не произошел автоматический переход на страницу <https://biznes-trainer.ru/dashboard/>, то необходимо зайти на почту и перейти по ссылке, указанной в сообщении и войти в систему вновь.**

2. Добавление профиля.

Заполняем подробно информацию о себе. Обратите внимание на обязательные поля, которые отмечены \* - звездочкой.

## Добавить экспертный профиль

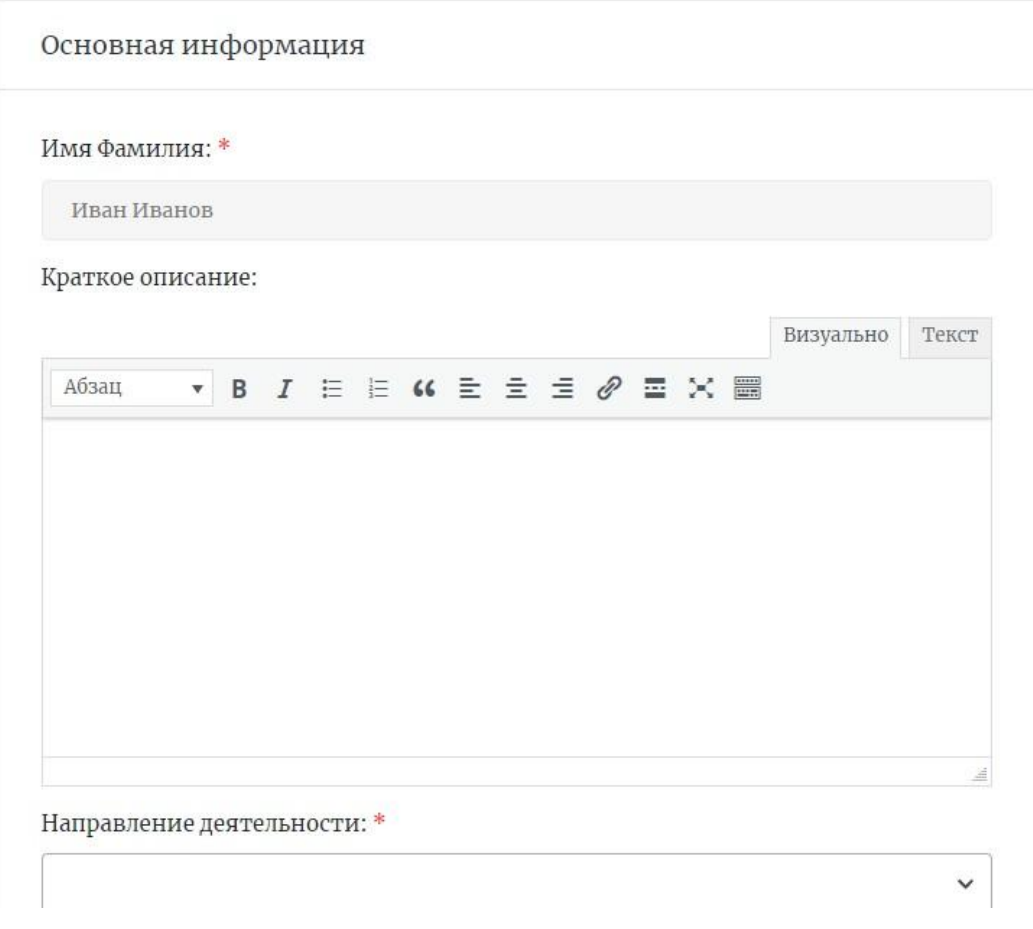

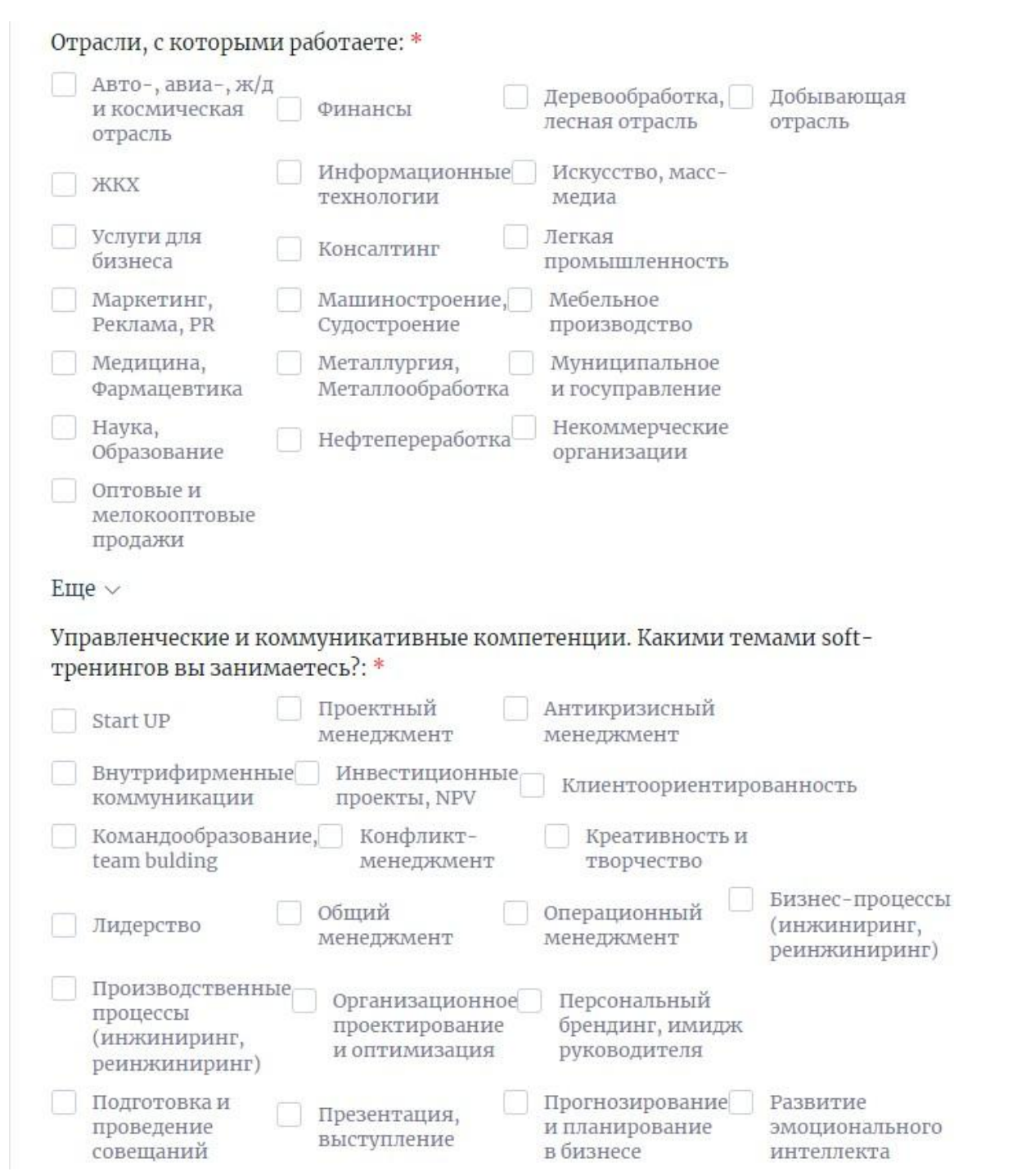

При добавлении фото необходимо первым загружать Ваше фото, так как оно будет отображать в профиле, как главное. А потом уже фотографии с тренингов

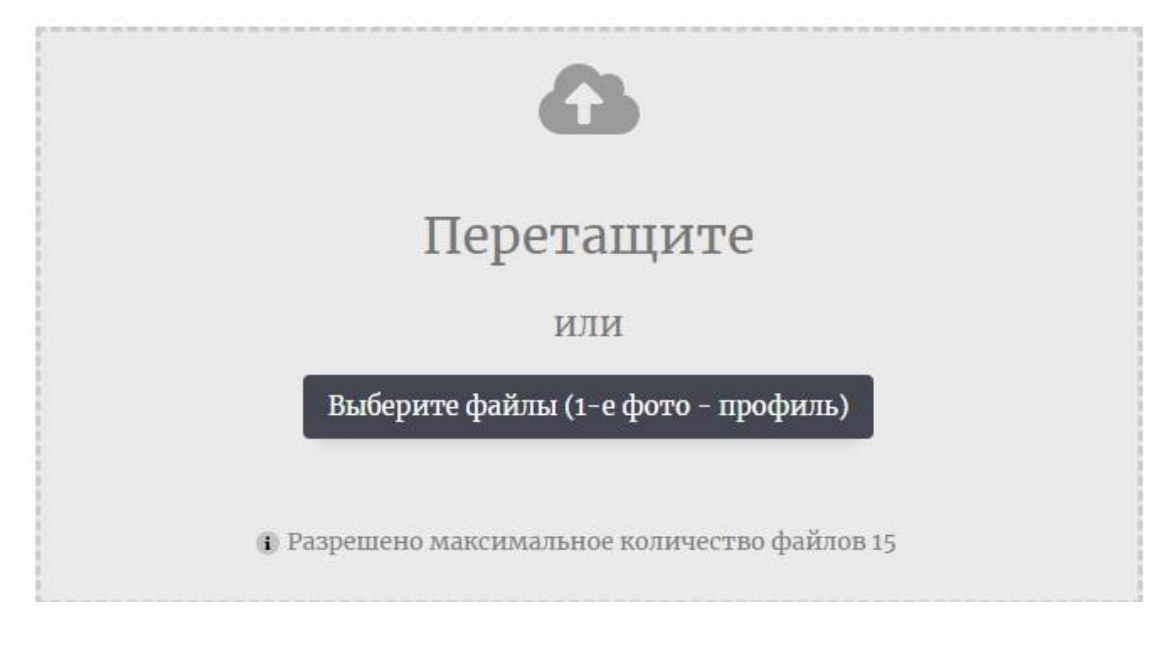

## Как все заполнили нажимаем "Отправить"

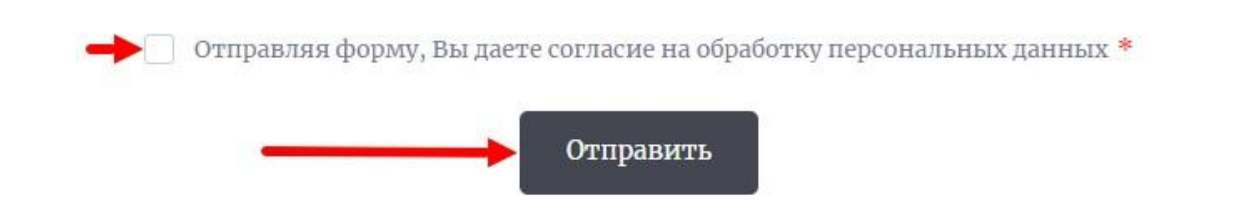

Далее Вас перенаправит на страницу предпросмотра. Нажимаем продолжить. Ваш профиль отправляется на модерацию. Модерация проходит в течение суток. После ваш профиль появляется на сайте.

Если после модерации вы хотите отредактировать свой профиль. Переходите на страницу <https://biznes-trainer.ru/dashboard/> и редактируете. Обратите внимание, что после редактирования профиля будет повторная модерация.